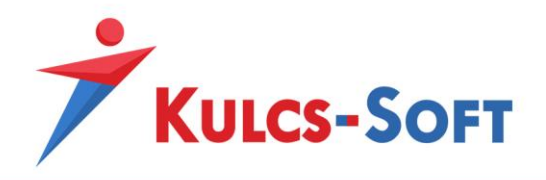

**Kulcs-Könyvelés**

**Egyenlegközlő és fizetési felszólítás e-mail küldés beállítása Gmail fiók esetén**

1. lépés: Beállítások/Alapbeállítások/Cég adatai fülön az e-mail cím megadása:

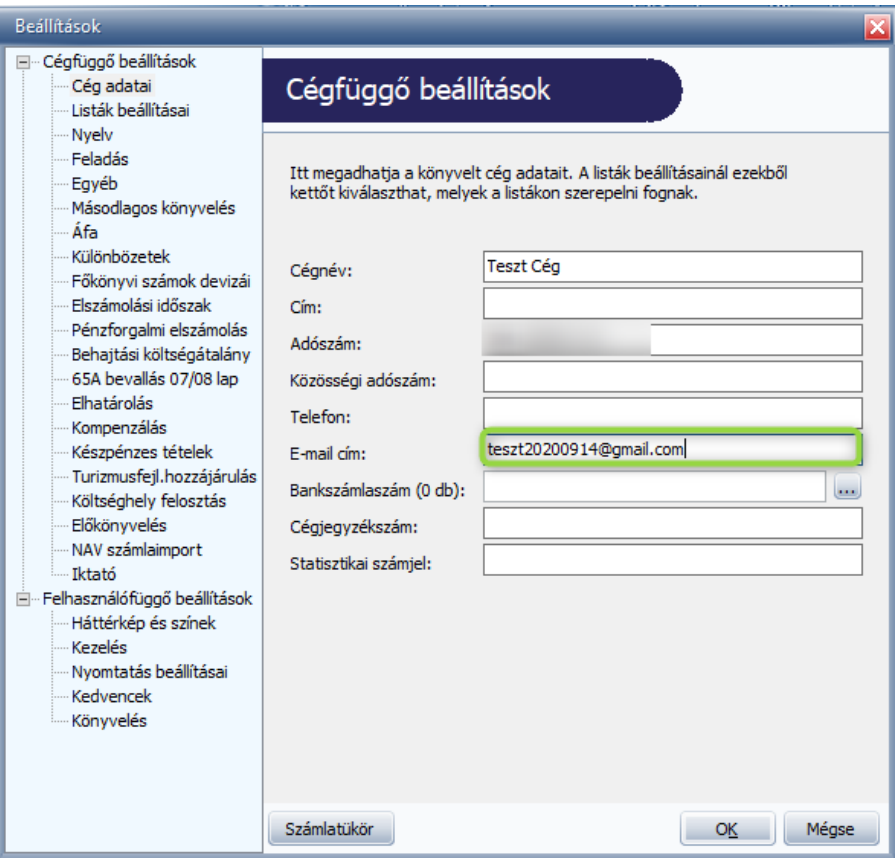

2. A Gmailben be kell állítani a kétfaktoros hitelesítést, hogy a leveleket ki tudjuk küldeni:

## A kétlépcsős azonosítás bekapcsolása

- 1. Nyissa meg Google-fiókját Ø.
- 2. A navigációs panelen válassza a Biztonság lehetőséget.
- 3. A "Bejelentkezés a Google-ba" panelen válassza a Kétlépcsős azonosítás > Kezdés elemet.
- 4. Kövesse a képernyőn megjelenő utasításokat.

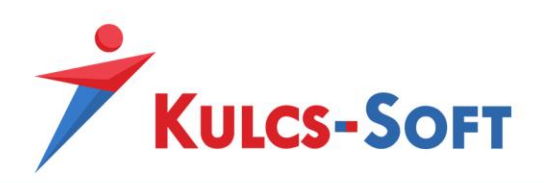

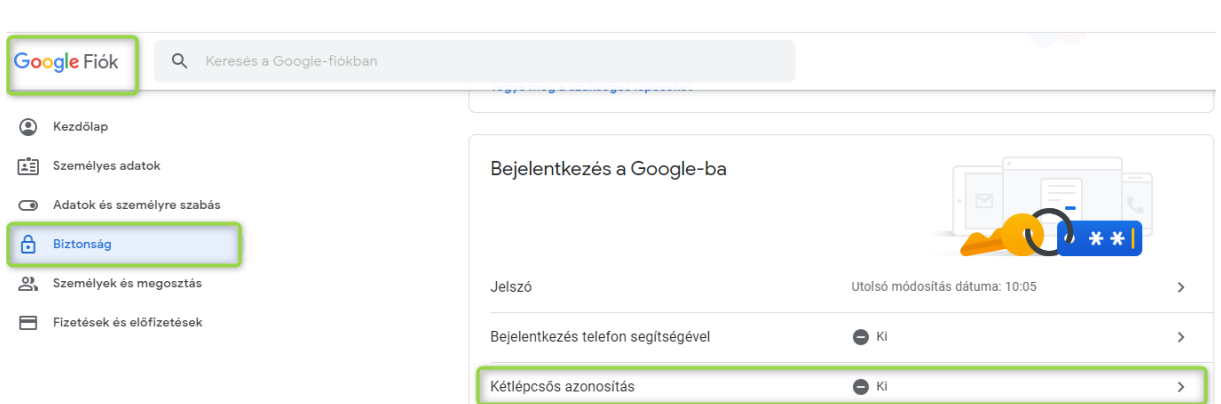

A jobb oldalon található nyílra kattintva, az első lépések lehetőség kiválasztása után meg kell adni egy mobilszámot, amire egy sms-ben kódot küld a Gmail, azt megadva már be tudja kapcsolni a kétfaktoros hitelesítést

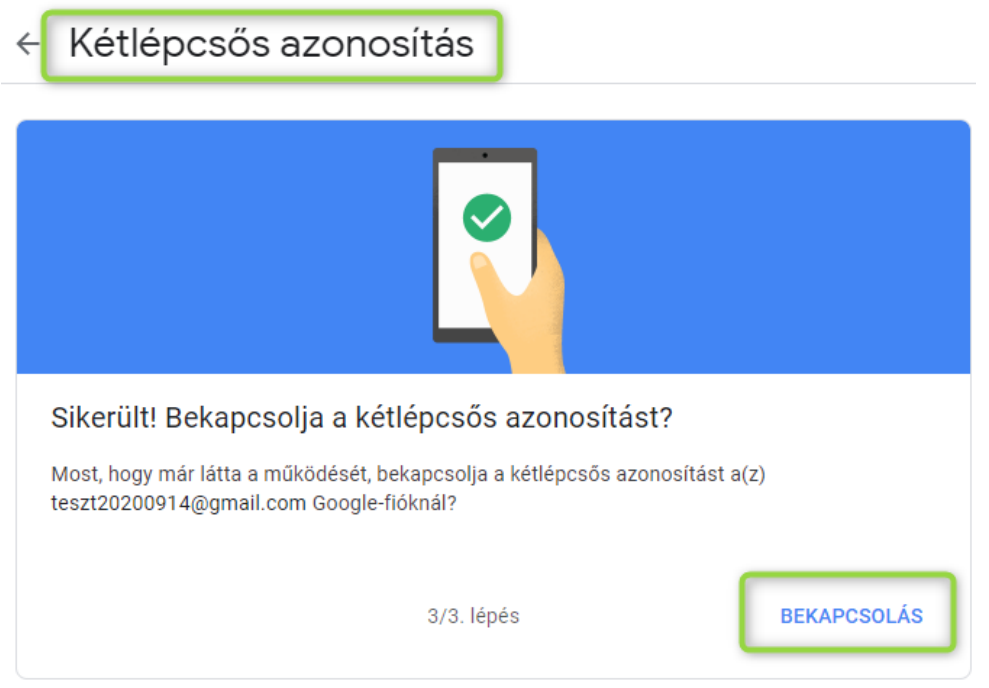

3. Ha megvan a kétfaktoros hitelesítés, akkor már be tudja állítani az alkalmazásjelszót, amivel használni tudja az e-mail kiküldést:

![](_page_2_Picture_0.jpeg)

## Alkalmazásjelszavak létrehozása és használata

Ha Kétlépcsős azonosítást használ, és a "helytelen jelszó" hibaüzenet jelenik meg bejelentkezéskor, akkor próbálkozhat alkalmazásjelszó használatával.

- 1. Nyissa meg Google-fiókját Ø.
- 2. Válassza a Biztonság pontot.
- 3. A "Bejelentkezés a Google-ba" részben válassza az Alkalmazásjelszavak elemet. Lehetséges, hogy be kell jelentkeznie. Ha nem találja ezt a lehetőséget, az a következők miatt lehet:
	- a. a Kétlépcsős azonosítás nincs beállítva a fióknál;
	- b. a Kétlépcsős azonosítás csak biztonsági kulcsokkal van beállítva;
	- c. munkahelyi, iskolai vagy egyéb szervezeti fiókot használ;
	- d. bekapcsolta a Speciális védelem funkciót.
- 4. Alul válassza a Válassza ki az alkalmazást lehetőséget, majd az Ön által használt alkalmazást > a Válassza ki az eszközt elemet, majd az Ön által használt eszközt > a Létrehozás gombot.
- 5. Kövesse az utasításokat az alkalmazásjelszó megadásához. Az alkalmazásjelszó az eszköz képernyőjén sárga mezőben megjelenő, 16 karakterből álló kód.
- 6. Koppintson a Kész gombra.

![](_page_2_Picture_60.jpeg)

Hozzon létre egy alkalmazásjelszót, pl. így:

![](_page_2_Picture_15.jpeg)

![](_page_3_Picture_0.jpeg)

4. A következő ablakban kapott jelszót kell bemásolni a Beállítások/Alapbeállítások/Listák beállításai menüpontban

![](_page_3_Picture_20.jpeg)

![](_page_3_Picture_21.jpeg)